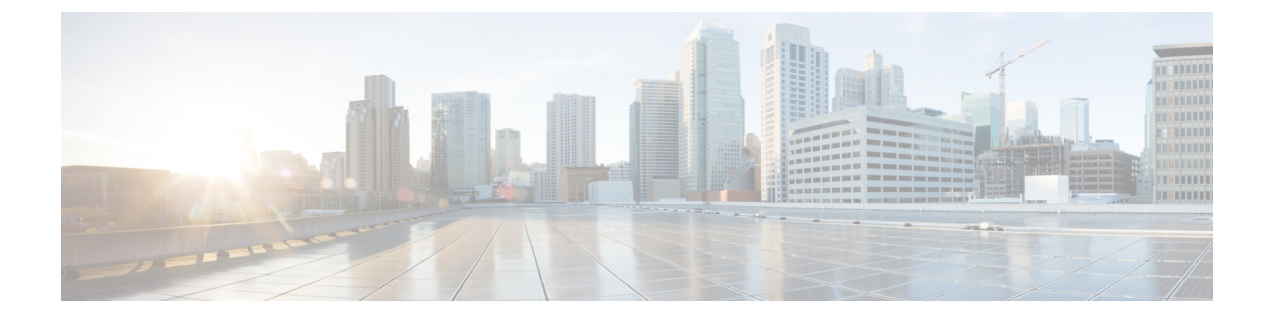

## 외부 전화 제어 구성

- 외부 전화 제어 개요, 1 [페이지](#page-0-0)
- 외부 전화 제어 사전 요건, 2 [페이지](#page-1-0)
- 외부 전화 제어 구성 작업 흐름, 2 [페이지](#page-1-1)
- 외부 전화 제어 상호 작용, 8 [페이지](#page-7-0)
- 외부 전화 제어 제한 사항, 10 [페이지](#page-9-0)

## <span id="page-0-0"></span>외부 전화 제어 개요

외부 통화 제어에서 Cisco Unified Routing Rules Interface를 사용하여 보조 라우트 서버가 Unified Communications Manager를 위한 콜 라우팅 결정을 내리도록 합니다. 외부 통화 제어를 구성할 때 Unified Communications Manager에서는 발신자 및 착신자 정보가 포함된 라우트 요청을 보조 라우트 서버에 대해 발행합니다. 해당 서버가 요청을 수신하고, 적절한 비즈니스 논리를 적용하고, 적용할 추가 콜 라우팅 방법에 대한 시스템 지침인 라우트 응답을 반환합니다.

임시 라우터 서버는 통화를 허용, 전환 또는 거부하고, 발신자 및 착신자 정보를 수정하고, 발신자에 게 알림을 재생하고, 임시 음성 메일 및 IVR 서버가 발신자/착신자 정보를 제대로 해석할 수 있도록 통화 기록을 재설정하고, 통화가 전환 또는 거부된 이유를 나타내는 사유 코드를 기록하도록 시스템 에 지시할 수 있습니다.

외부 전화 제어는 다음 기능을 제공합니다.

- 최고 품질 음성 라우팅 모든 통화 참가자에게 최고의 음성 품질을 제공하는 음성 게이트웨이를 통해 통화를 전송할 수 있도록 보조 라우트 서버에서 네트워크 링크 가용성, 대역폭 사용, 대기 시간, 지터 및 MOS 점수를 모니터링합니다.
- 최소 비용 라우팅 추가 라우트 서버는 가장 비용 효율적인 링크를 통해 통화가 라우팅되도록 로컬 액세스 및 전송 영역(LATA)과 LATA 간 요금제, 트렁크 비용 및 버스트 활용 비용과 같은 통신업체 계약 정보로 구성됩니다.
- 교신 차단 보조 라우트 서버에 연결성을 결정하는 회사 정책을 구성합니다(예: 사용자 1이 사용 자 2에게 전화를 걸 수 있는지 여부).

# <span id="page-1-0"></span>외부 전화 제어 사전 요건

이 기능을 사용하려면 시스템에 통화를 처리하는 방법을 지시하는 Cisco Unified 라우팅 규칙 XML 인터페이스가 필요합니다.

자세한 내용은 <https://developer.cisco.com>의 *Cisco Unified* 라우팅 규칙 인터페이스 개발자 설명서 (CURRI 설명서)를 참조하십시오.

# <span id="page-1-1"></span>외부 전화 제어 구성 작업 흐름

프로시저

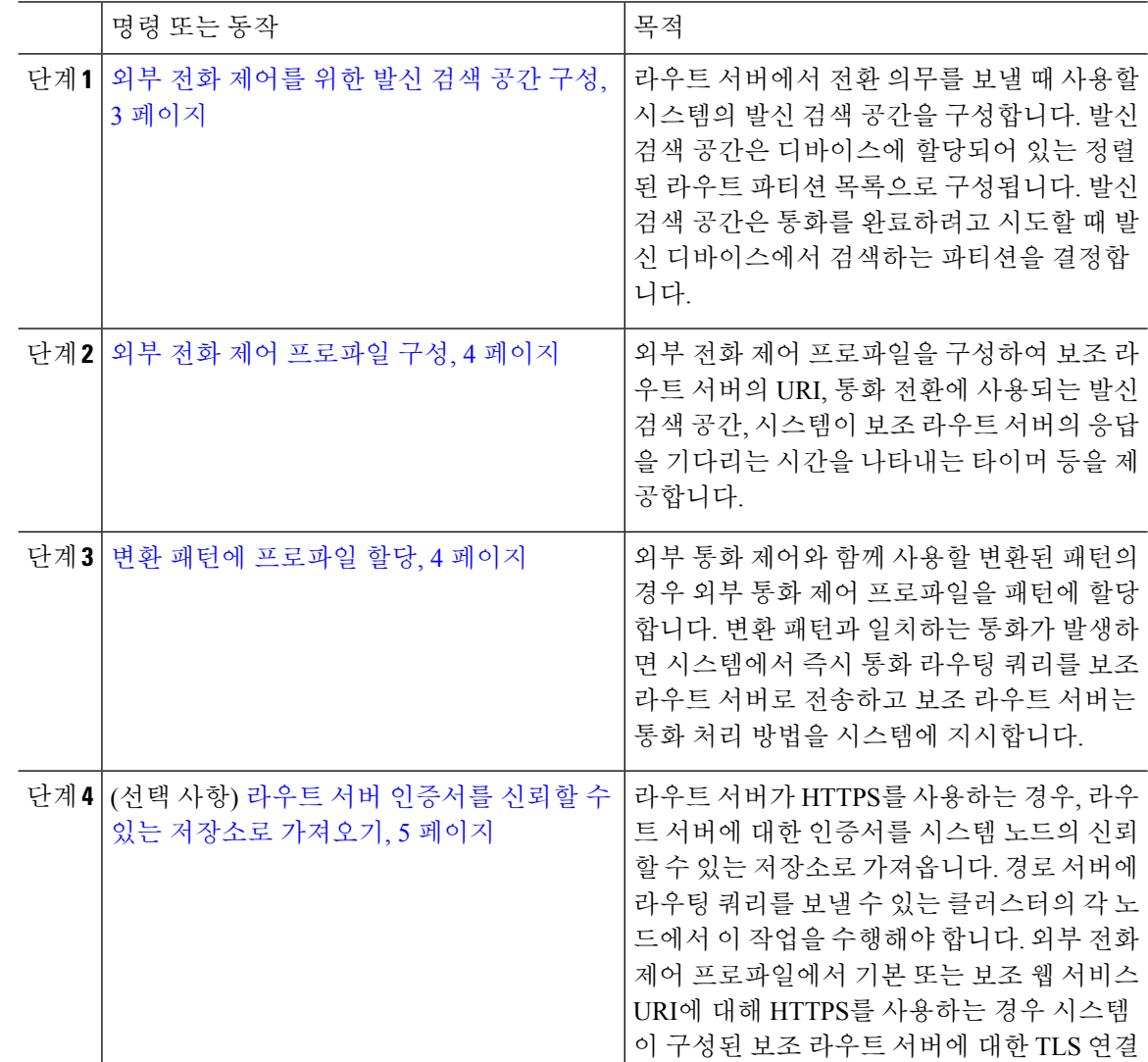

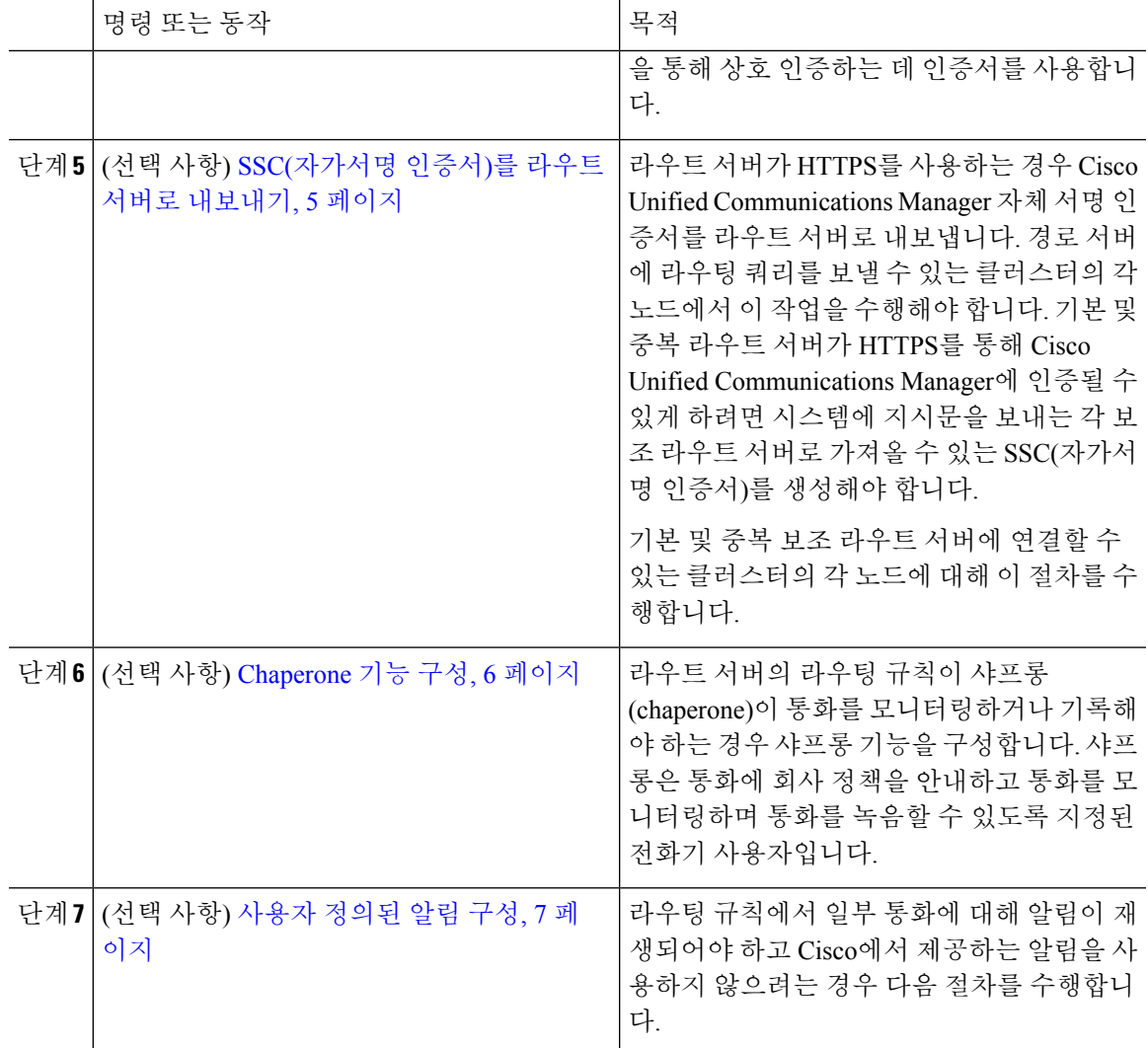

### <span id="page-2-0"></span>외부 전화 제어를 위한 발신 검색 공간 구성

라우트 서버에서 전환 의무를 보낼 때 사용할 시스템의 발신 검색 공간을 구성합니다. 발신 검색 공 간은 디바이스에 할당되어 있는 정렬된 라우트 파티션 목록으로 구성됩니다. 발신 검색 공간은 통화 를 완료하려고 시도할 때 발신 디바이스에서 검색하는 파티션을 결정합니다.

프로시저

- 단계 **1** Cisco Unified CM 관리에서 통화 라우팅 > 제어 클래스 > 발신 검색 공간을 선택합니다.
- 단계 **2** 새로 추가를 클릭합니다.
- 단계 **3** 이름 필드에 이름을 입력합니다.

각 발신 검색 공간 이름은 시스템에 고유해야 합니다. 이 이름은 최대 50자의 영숫자로 구성되고 공 백, 마침표(.), 하이픈(-) 및 밑줄(\_) 조합이 포함될 수 있습니다.

단계 **4** 설명 필드에 설명을 입력합니다.

설명에는 언어와 관계없이 최대 50자를 입력할 수 있지만 큰따옴표("), 퍼센트 기호(%), 앰퍼샌드(&), 백슬래시(\) 또는 꺾쇠괄호(<>)는 사용할 수 없습니다.

- 단계 **5** 사용 가능한 파티션 드롭다운 목록에서 다음 단계 중 하나를 수행합니다.
	- 단일 파티션의 경우 해당 파티션을 선택합니다.
	- 여러 파티션의 경우 컨트롤**(CTRL)** 키를 누른 상태에서 해당 파티션을 선택합니다.
- 단계 **6** 상자 사이에서 아래쪽 화살표를 선택하여 선택한 파티션 필드로 파티션을 이동합니다.
- 단계 **7** (선택 사항) 선택한 파티션 상자 오른쪽의 화살표 키를 사용하여 선택한 파티션의 우선 순위를 변경 합니다.
- 단계 **8** 저장을 클릭합니다.

#### <span id="page-3-0"></span>외부 전화 제어 프로파일 구성

외부 전화 제어 프로파일을 구성하여 보조 라우트 서버의 URI, 통화 전환에 사용되는 발신 검색 공간, 시스템이 보조 라우트 서버의 응답을 기다리는 시간을 나타내는 타이머 등을 제공합니다.

프로시저

- 단계 **1** Cisco Unified CM 관리에서 통화 라우팅 > 외부 전화화 제어 프로파일을 선택합니다.
- 단계 **2** 다음 작업 중 하나를 수행합니다.
	- 찾기를 클릭한 후 결과 목록에서 기존 외부 전화 제어 프로파일을 선택하여 기존 외부 전화 제어 프로파일에 대한 설정을 수정하고 검색 기준을 입력합니다.
	- 새 외부 전화 제어 프로파일을 추가하려면 새로 추가를 클릭합니다.
- 단계 **3** 외부 전화 제어 프로파일 구성 창에서 필드를 구성합니다. 필드 및 해당 구성 옵션에 대한 자세한 내 용은 시스템 온라인 도움말을 참조하십시오.
- 단계 **4** 저장을 클릭합니다.

#### <span id="page-3-1"></span>변환 패턴에 프로파일 할당

외부 전화 제어 프로파일을 구성하여 보조 라우트 서버의 URI, 통화 전환에 사용되는 발신 검색 공간, 시스템이 보조 라우트 서버의 응답을 기다리는 시간을 나타내는 타이머 등을 제공합니다.

프로시저

단계 **1** Cisco Unified CM 관리에서 콜 라우팅 > 변환 패턴을 선택합니다.

단계 **2** 다음 작업 중 하나를 수행합니다.

- 찾기를 클릭한 다음 결과 목록에서 기존 변환 패턴을 선택하여 기존 변환 패턴에 대한 설정을 수 정하고 검색 기준을 입력합니다.
- 새로 추가를 클릭하여 변환된 패턴을 새로 추가합니다.
- 단계 **3** 외부 통화 제어 프로파일 드롭다운 목록에서 패턴에 할당할 외부 통화 제어 프로파일을 선택합니다.
- 단계 **4** 변환 패턴 구성 창에서 필요한 경우 다른 필드를 구성합니다. 필드 및 해당 구성 옵션에 대한 자세한 내용은 시스템 온라인 도움말을 참조하십시오.
- 단계 **5** 저장을 클릭합니다.

### <span id="page-4-0"></span>라우트 서버 인증서를 신뢰할 수 있는 저장소로 가져오기

라우트 서버가 HTTPS를 사용하는 경우, 라우트 서버에 대한 인증서를 시스템 노드의 신뢰할 수 있는 저장소로 가져옵니다. 경로 서버에 라우팅 쿼리를 보낼 수 있는 클러스터의 각 노드에서 이 작업을 수행해야 합니다. 외부 전화 제어 프로파일에서 기본 또는 보조 웹 서비스 URI에 대해 HTTPS를 사용 하는 경우 시스템이 구성된 보조 라우트 서버에 대한 TLS 연결을 통해 상호 인증하는 데 인증서를 사 용합니다.

프로시저

- 단계 **1** Cisco Unified 운영 체제 관리에서 보안 > 인증서 관리를 선택합니다.
- 단계 **2** 인증서 업로드를 클릭합니다.
- 단계 **3** 인증서 업로드 팝업 창의 인증서 이름 드롭다운 목록에서 **CallManager-trust**를 클릭하고 보조 라우 트 서버의 인증서를 찾습니다.
- 단계 **4** 파일 업로드 필드에 인증서가 나타나면 업로드를 클릭합니다.
- 단계 **5** (선택 사항) 시스템에서 이중화 보조 라우트 서버에 연결할 수 있는 경우 이 절차를 다시 수행합니다.

### <span id="page-4-1"></span>**SSC(**자가서명 인증서**)**를 라우트 서버로 내보내기

라우트 서버가 HTTPS를 사용하는 경우 Unified Communications Manager SSC(자가서명 인증서)를 라 우트 서버로 내보냅니다. 경로 서버에 라우팅 쿼리를 보낼 수 있는 클러스터의 각 노드에서 이 작업 을 수행해야 합니다. 기본 및 중복 라우트 서버가 HTTPS를 통해 Unified Communications Manager에 인증될 수 있게 하려면 시스템에 지시문을 보내는 각 보조 라우트 서버로 가져올 수 있는 SSC(자가서 명 인증서)를 생성해야 합니다.

기본 및 중복 보조 라우트 서버에 연결할 수 있는 클러스터의 각 노드에 대해 이 절차를 수행합니다.

프로시저

- 단계 **1** Cisco Unified Operating 관리에서 보안 > 인증서 관리를 선택합니다.
- 단계 **2** 인증서 목록 창에서 새로 생성을 클릭합니다.
- 단계 **3** 인증서 이름 드롭다운 목록에서 **CallManager**를 선택합니다.
- 단계 **4** 지금 생성을 클릭합니다.
- 단계 **5** 인증서 찾기 및 나열 창에서 방금 생성한 **CallManager.pem** 인증서를 선택합니다.
- 단계 **6** 인증서 파일 데이터가 표시되면 다운로드를 클릭하여 인증서를 보조 라우트 서버로 내보내는 데 사 용할 수 있는 위치로 인증서를 다운로드합니다.
- 단계 **7** 지시문을 보내는 각 보조 라우트 서버로 인증서를 내보냅니다.

### <span id="page-5-0"></span>**Chaperone** 기능 구성

라우트 서버의 라우팅 규칙이 샤프롱(chaperone)이 통화를 모니터링하거나 기록해야 하는 경우 샤프 롱 기능을 구성합니다. 샤프롱은 통화에 회사 정책을 안내하고 통화를 모니터링하며 통화를 녹음할 수 있도록 지정된 전화기 사용자입니다.

Unified Communications Manager는 보조 라우트 서버에서 지정하는 대로 샤프롱 기능을 지원하기 위 해 다음과 같은 기능을 제공합니다.

- 수신 통화를 chaperone, 헌트 그룹 또는 chaperones 목록으로 재전송합니다.
- 통화를 녹음하는 기능을 제공하는 chaperone을 제공합니다.

chaperone이 발신자에게 연결되었거나 chaperone 전화회의가 구축된 경우 전화기의 녹음 소프트키 또는 PLK(프로그래밍 가능한 라인 키)(전화기 모델에 따라 다름)가 활성화되고 chaperone이 통화 녹 음을 호출할 수 있습니다. 통화 녹음은 현재 통화에서만 발생하며 현재 통화가 종료되면 통화 녹음이 중단됩니다. 샤프롱이 녹음 소프트키 또는 PLK를 누르면 녹음 상태를 나타내는 메시지에 전화기가 표시됩니다.

프로시저

단계 **1** 녹음을 활성화할 전화기의 경우 전화기 구성 창에서 빌트-인 브리지(BIB)를 켜기로 설정합니다.

- 단계 **2** 녹음 프로파일을 만듭니다.
	- a) 디바이스 > 디바이스 설정 > 녹음 프로파일을 선택합니다.
	- b) 감독받는 전화회의를 녹음할 수 있는 전화기의 통화 녹음 프로파일을 만듭니다.
- 단계 **3** 녹음 프로파일을 회선 표시에 적용합니다.
- 단계 **4** 레코더를 가리키는 SIP 트렁크 추가
- 단계 **5** SIP 트렁크를 가리키는 라우트 패턴을 만듭니다.
- 단계 **6** 다음 서비스 매개 변수를 구성합니다.
- a) 관찰 대상에게 녹음 알림 신호음 재생
- b) 연결된 관찰 대상에게 녹음 알림 신호음 재생
- 단계 **7** 표준 샤프롱 전화기 소프트키 템플릿을 샤프롱이 사용하는 전화기에 할당합니다.
- 단계 **8** 전화기가 이미 구성된 경우 새 전화기에 대해 통화 라우팅 > 디렉터리 이름 또는 디바이스 > 전화기 에서 다음 단계를 수행합니다.
	- a) 샤프롱 전화기에 대해 디렉터리 번호(DN)를 하나만 구성합니다.
	- b) 샤프롱 전화기의 DN에 대해 녹음 옵션 드롭다운 목록 상자에서 디바이스 호출 통화 녹음 활성화 를 선택합니다.
	- c) 샤프롱 전화기의 DN에 대해 최대 통화 수 설정에 **2**를 입력하고 통화 중 트리거 설정에 **1**을 입력 합니다.
- 단계 **9** 녹음 소프트키를 지원하는 Cisco Unified IP Phone의 경우 전화회의, 녹음 및 통화종료 소프트키만 연 결된 상태의 전화기에 표시되도록 표준 샤프롱 전화기 소프트키 템플릿이 구성되어 있는지 확인합 니다.
- 단계 **10** 녹음 PLK(프로그램 가능 회선 키)를 지원하는 Cisco Unified IP Phone의 경우 전화기 버튼 템플릿 구 성 창에서 [PLK]를 구성합니다.
- 단계 **11** (선택 사항) 클러스터에 샤프롱이 둘 이상인 경우에는 샤프롱 헌트 목록에 할당할 샤프롱 회선 그룹 에 샤프롱 DN을 추가합니다.

이 단계를 통해 사용 가능한 chaperone이 통화를 모니터링합니다.

### <span id="page-6-0"></span>사용자 정의된 알림 구성

라우팅 규칙에서 일부 통화에 대해 알림이 재생되어야 하고 Cisco에서 제공하는 알림을 사용하지 않 으려는 경우 다음 절차를 수행합니다.

 $\mathcal{L}$ 

팁 알림 식별자에는 포함된 공백을 사용하지 마십시오.

다른 언어 로캘이 설치된 경우 이 알림에 대해 다른 .wav 파일을 업로드하여 해당 로캘과 함께 사용할 수 있습니다.

프로시저

단계 **1** Cisco Unified CM 관리에서 미디어 리소스 > 공지사항을 선택합니다.

단계 **2** 다음 작업 중 하나를 수행합니다.

• 새 알림을 추가하려면:

- a) 새로 추가를 클릭합니다.
- b) 알림 **ID** 필드에 알림 ID를 입력합니다.
- c) 설명에 알림에 대한 설명을 입력합니다.
- d) 기본 알림 드롭다운 목록에서 원하는 경우 기본 Cisco 제공 알림을 선택합니다.
- e) 저장을 클릭합니다.

• 알림에 대한 사용자 정의 .wav 파일을 업로드하려면:

- a) 파일 업로드를 클릭합니다.
- b) 로캘 드롭다운 목록에서 알림에 대한 로캘 언어를 선택합니다.
- c) 파일 선택을 클릭한 다음 업로드할 .wav 파일을 선택합니다.
- d) 파일 업로드를 클릭합니다.
- e) 업로드가 완료되면 닫기를 클릭하여 창을 새로 고치고 업로드된 알림을 표시합니다.

# <span id="page-7-0"></span>외부 전화 제어 상호 작용

표 **1:** 외부 전화 제어 상호 작용

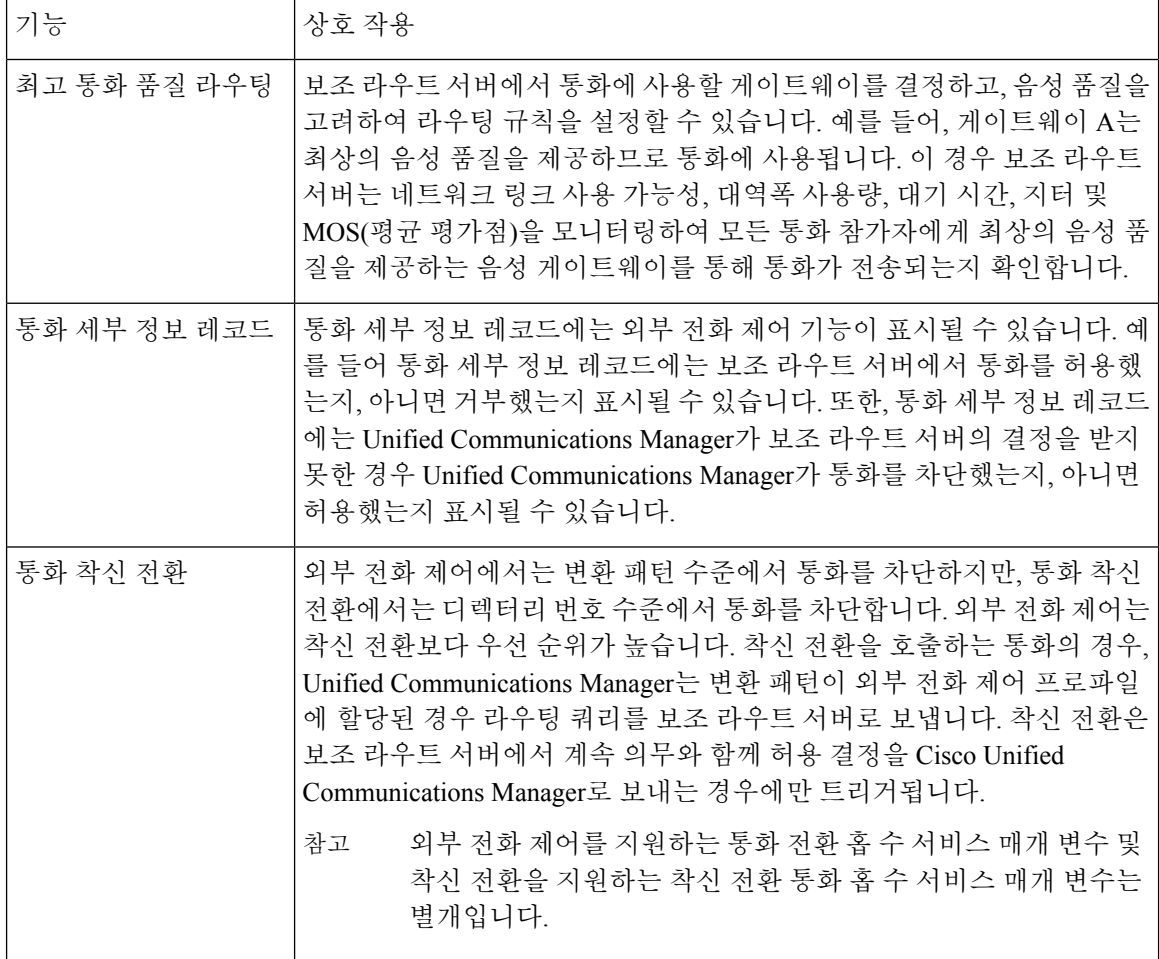

 $\mathbf{l}$ 

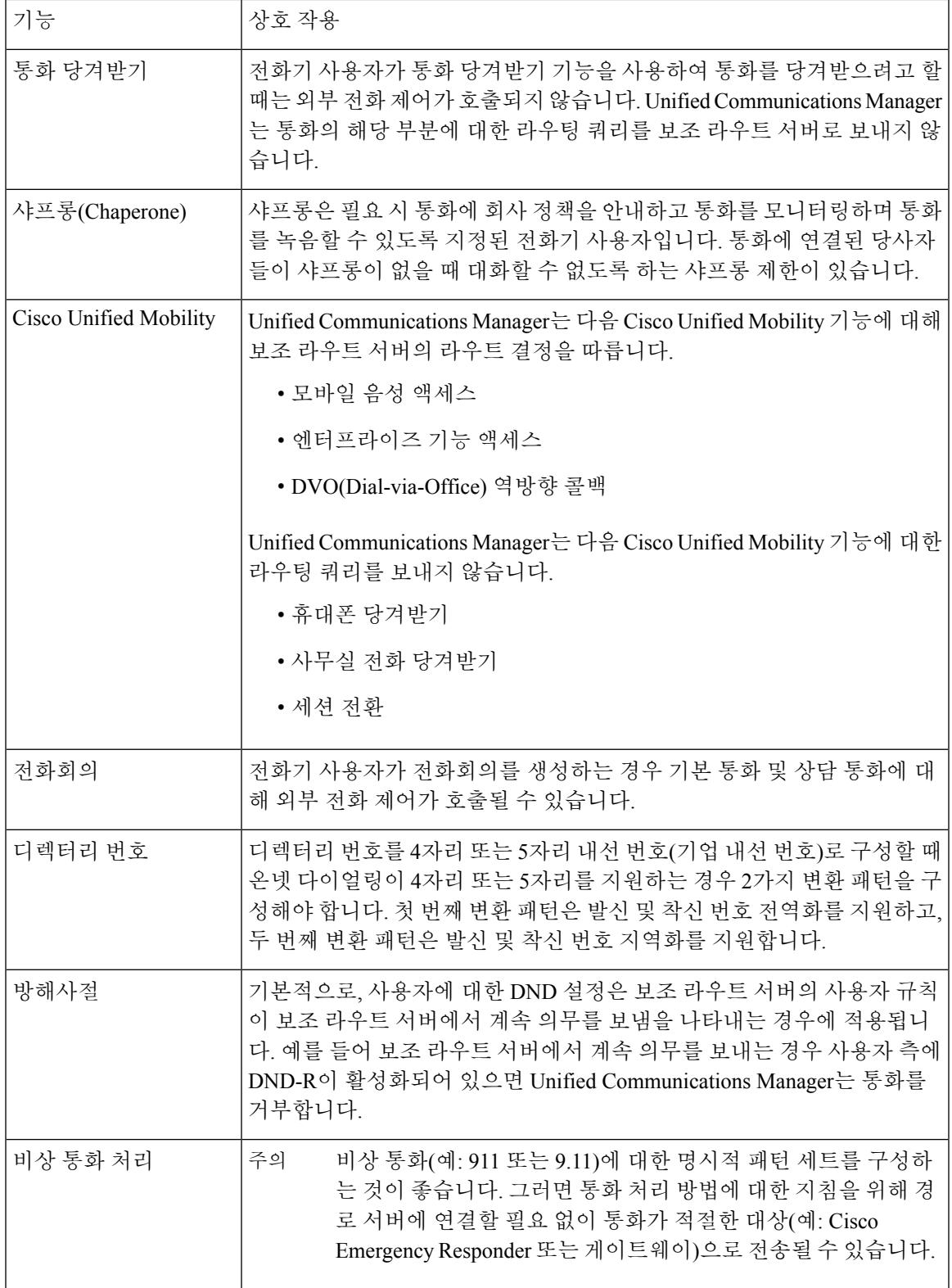

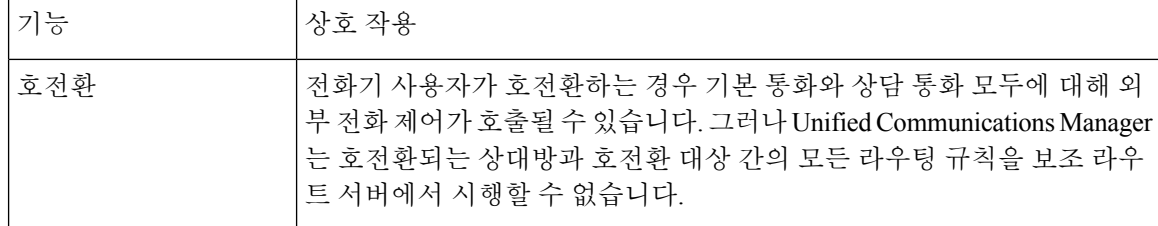

# <span id="page-9-0"></span>외부 전화 제어 제한 사항

표 **2:** 외부 전화 제어 제한 사항

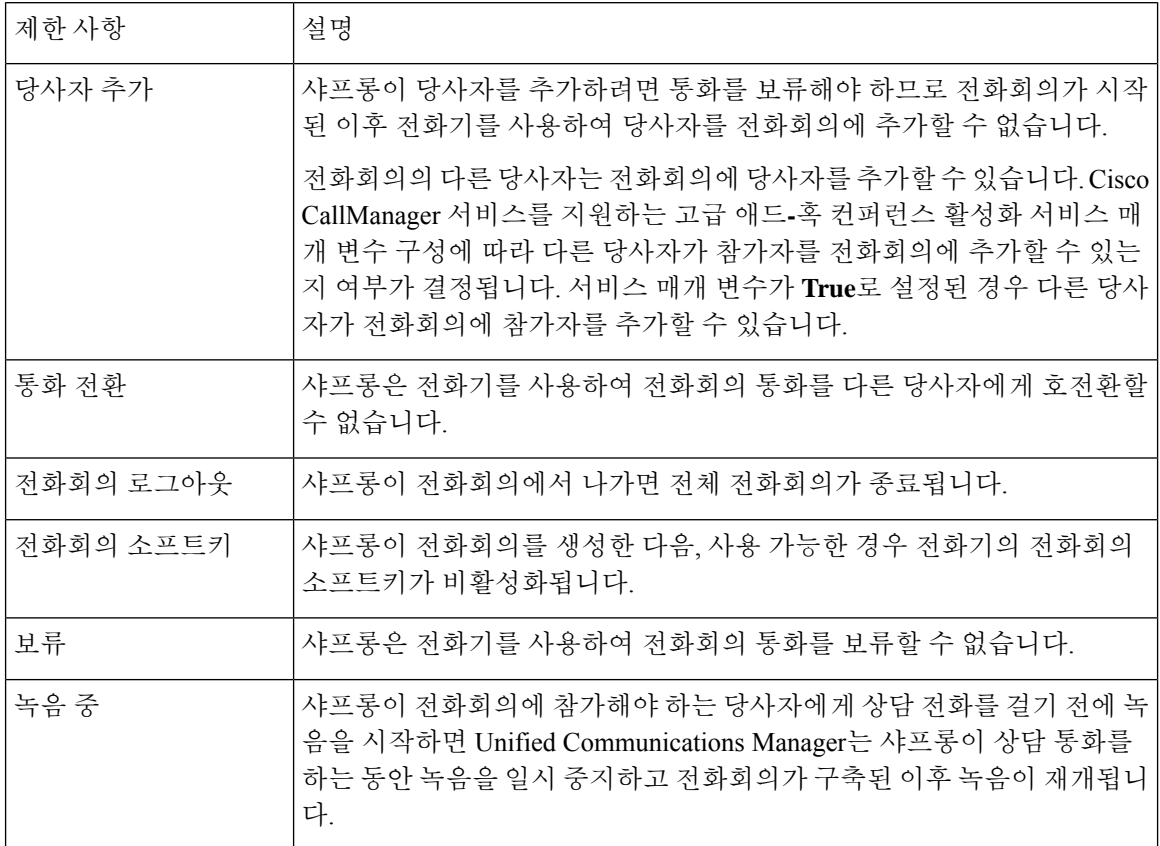